# **Manuale Utente**

**Richiesta credito d'imposta edicole Art. 1, co. 806-809, L. 145/2018**

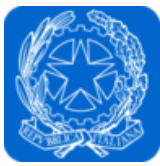

Dipartimento per l'informazione e l'editoria Presidenza del Consiglio dei Ministri

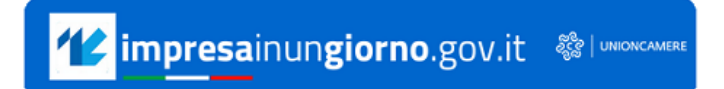

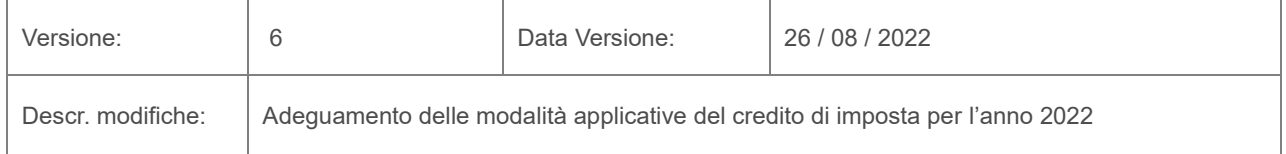

# **Indice**

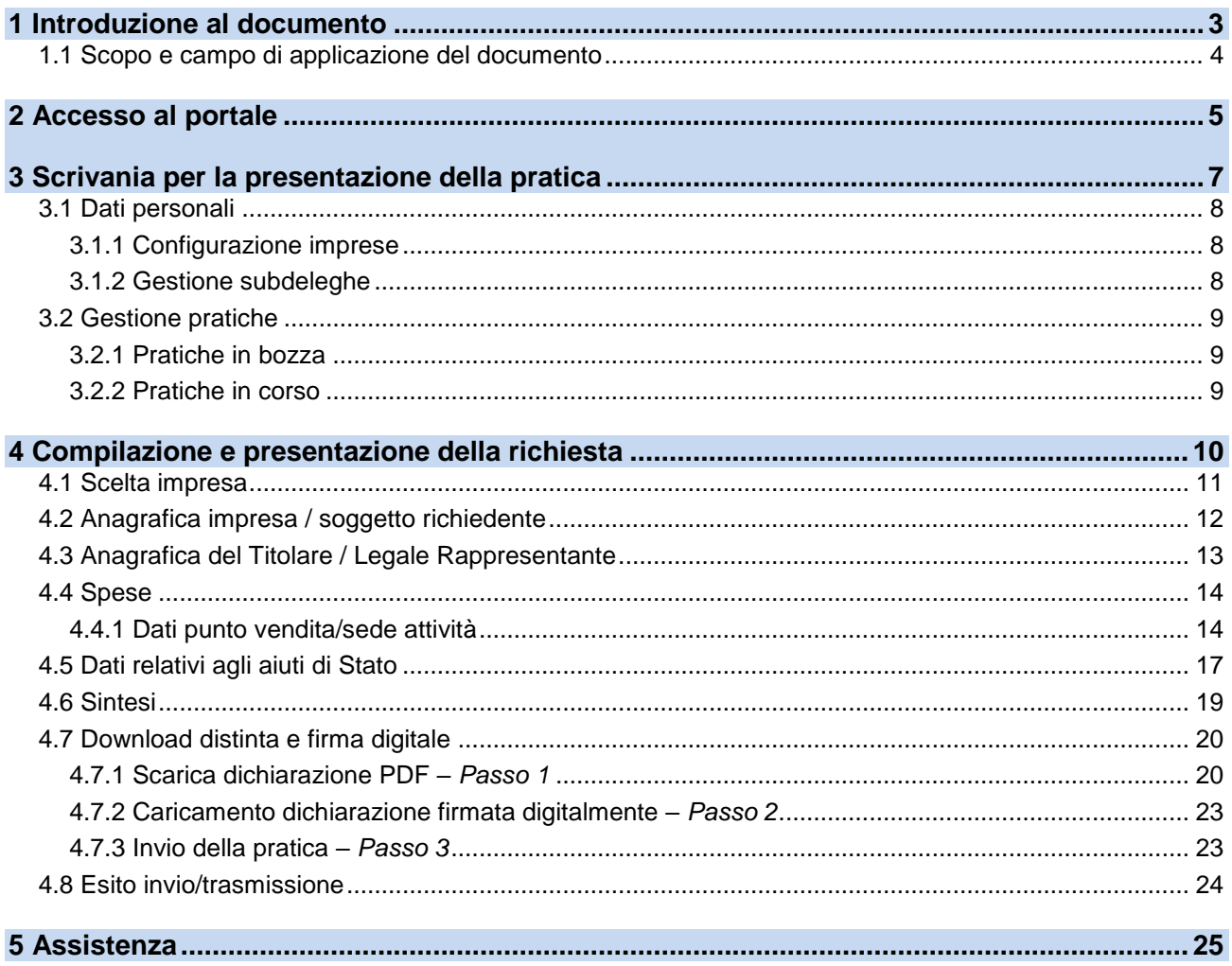

### <span id="page-2-0"></span>**1 Introduzione al documento**

L'[articolo 1, commi da 806 a 809, della legge 30 dicembre 2018, n. 145,](https://www.normattiva.it/uri-res/N2Ls?urn:nir:stato:legge:2018-12-30;145~art1!vig=) e modificato dall'articolo [98, comma 2, del decreto-legge 17 marzo 2020, n. 18,](https://www.normattiva.it/uri-res/N2Ls?urn:nir:stato:decreto.legge:2020-03-17;18~art98!vig=) convertito con modificazioni dalla legge 24 aprile 2020, n. 27, ha riconosciuto, per gli anni 2019 e 2020, un credito di imposta agli esercenti attività commerciali che operano nel settore della vendita al dettaglio di giornali, riviste e periodici.

L'articolo 1, comma 609, della legge [30 dicembre 2020, n. 178,](https://www.normattiva.it/uri-res/N2Ls?urn:nir:stato:legge:2020-12-30;178) come modificato dall'art. 67, [comma 8, del decreto-legge 25 maggio 2021, n. 73, convertito con modificazioni dalla legge 23](https://www.normattiva.it/uri-res/N2Ls?urn:nir:stato:decreto.legge:2021-05-25;73~art67!vig=)  [luglio 2021, n. 106](https://www.normattiva.it/uri-res/N2Ls?urn:nir:stato:decreto.legge:2021-05-25;73~art67!vig=), nell'ambito delle misure connesse all'emergenza da COVID-19, ha prorogato la misura, con alcune modifiche, anche per gli anni 2021 e 2022, nel limite di spesa di 15 milioni di euro per ciascuno dei due anni.

Il [DPCM 31 maggio 2019,](https://informazioneeditoria.gov.it/media/2979/20190531_dpcm-edicole.pdf) pubblicato sulla Gazzetta Ufficiale n. 177 del 30 luglio 2019, stabilisce le disposizioni applicative del credito d'imposta.

Per l'anno 2022, il credito di imposta è destinato a:

- 1. esercenti attività commerciali che operano esclusivamente nel settore della vendita al dettaglio di giornali, riviste e periodici;
- 2. imprese di distribuzione della stampa che riforniscono giornali quotidiani e/o periodici a rivendite situate nei comuni con una popolazione inferiore a 5.000 abitanti e nei comuni con un solo punto vendita.

Sono ammessi al beneficio i soggetti con:

- sede legale in uno Stato dell'unione europea o nello Spazio economico europeo;
- residenza fiscale in Italia ovvero stabile organizzazione sul territorio nazionale, cui sia riconducibile l'attività commerciale cui sono correlati i benefici;
- indicazione nel Registro delle Imprese dei codici di attività ATECO indicati nel [DPCM 31](https://www.gazzettaufficiale.it/eli/id/2019/07/30/19A04887/sg)  [maggio 2019](https://www.gazzettaufficiale.it/eli/id/2019/07/30/19A04887/sg) e, in particolare,
	- nel caso di attività commerciali che operano esclusivamente nel settore della vendita al dettaglio di giornali, riviste e periodici: la presenza del codice attività primario 47.62.10;
	- nel caso di imprese di distribuzione della stampa che riforniscono giornali quotidiani e/o periodici: la presenza del codice attività primario 82.99.20.

Gli esercenti che intendono accedere al beneficio possono presentare domanda tra il **1° settembre** ed il **30 settembre 2022**.

Per ulteriori dettagli sulla misura, consultare la [pagina dedicata](https://informazioneeditoria.gov.it/it/attivita/altre-misure-di-sostegno-alleditoria/credito-di-imposta-edicole/) del sito del Dipartimento per l'informazione e l'editoria. Per eventuali richieste di chiarimento sul credito di imposta inviare un messaggio all'indirizzo di posta elettronica [credito.edicole@governo.it.](mailto:credito.edicole@governo.it)

La società InfoCamere ha avuto il compito di predisporre la piattaforma per l'invio telematico delle pratiche di richiesta del credito di imposta.

#### <span id="page-3-0"></span>**1.1 Scopo e campo di applicazione del documento**

Il presente documento descrive le procedure di compilazione e trasmissione della richiesta per il credito di imposta ai fini dell'adempimento previsto dall'articolo 1, commi da 806 a 809, della legge 30 dicembre 2018, n. 145 e s.m.i., attraverso il portale *impresainungiorno.gov.it*.

# <span id="page-4-0"></span>**2 Accesso al portale**

La presentazione della domanda avviene tramite l'accesso al portale *impresainungiorno.gov.it*, al seguente indirizzo<https://www.impresainungiorno.gov.it/>

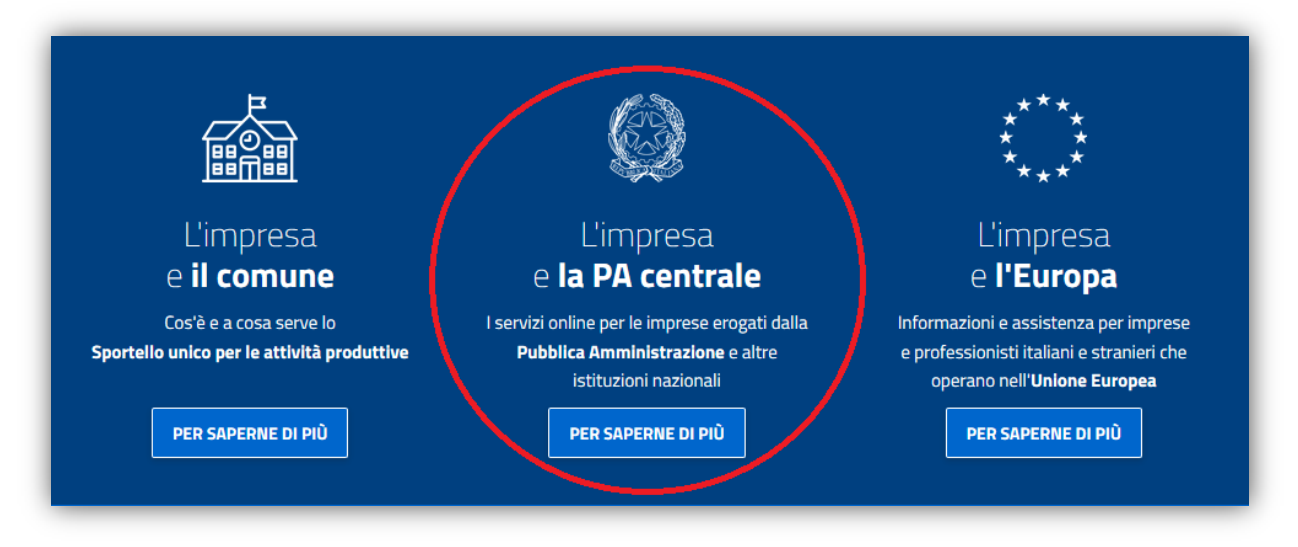

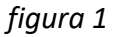

Accedendo alla sezione **"L'impresa e la PA centrale"** *(figura 1),* vengono visualizzati i servizi a disposizione dell'impresa e, nel caso specifico, selezionare quello relativo alla **"Presidenza del Consiglio dei Ministri – Dipartimento per l'informazione e l'editoria"** *(figura 2)*.

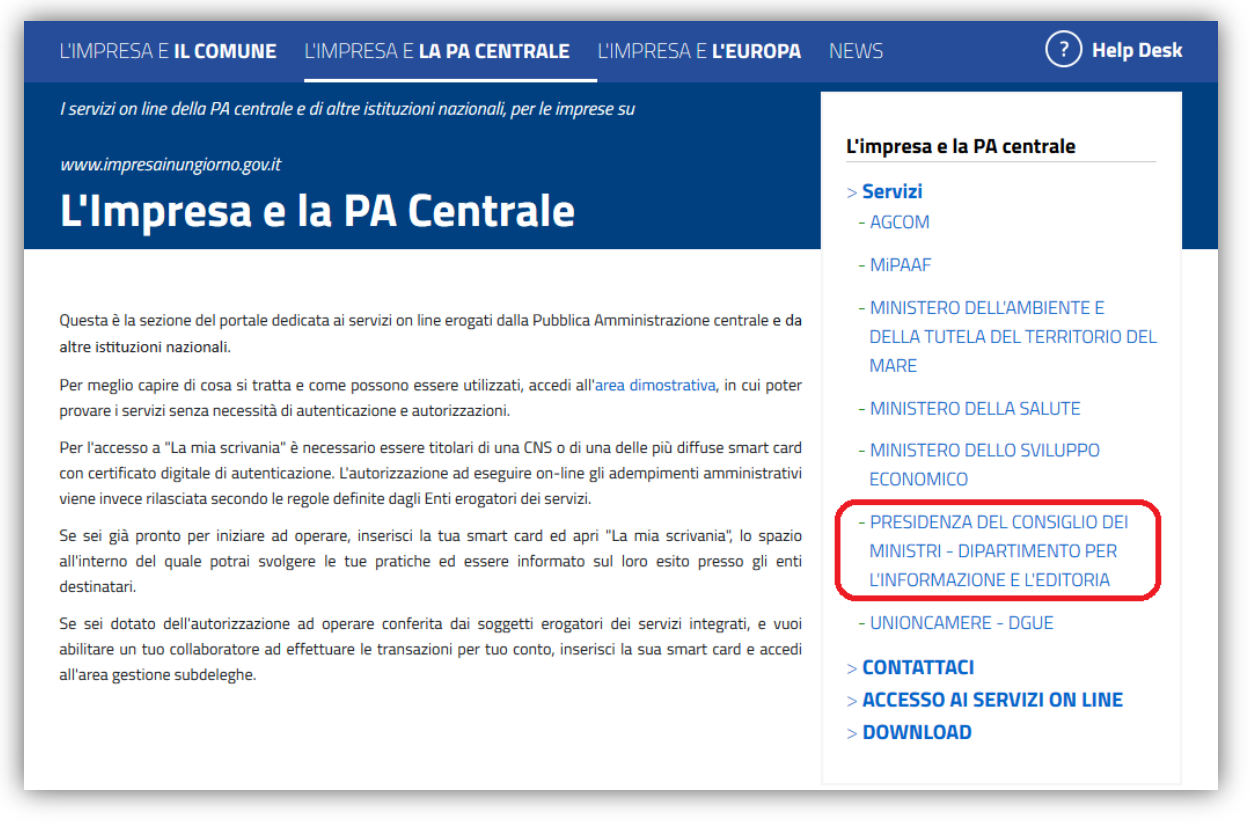

*figura 2*

L'accesso al servizio di compilazione e presentazione della domanda è consentito dal link "**La mia scrivania**" (*figura 3*).

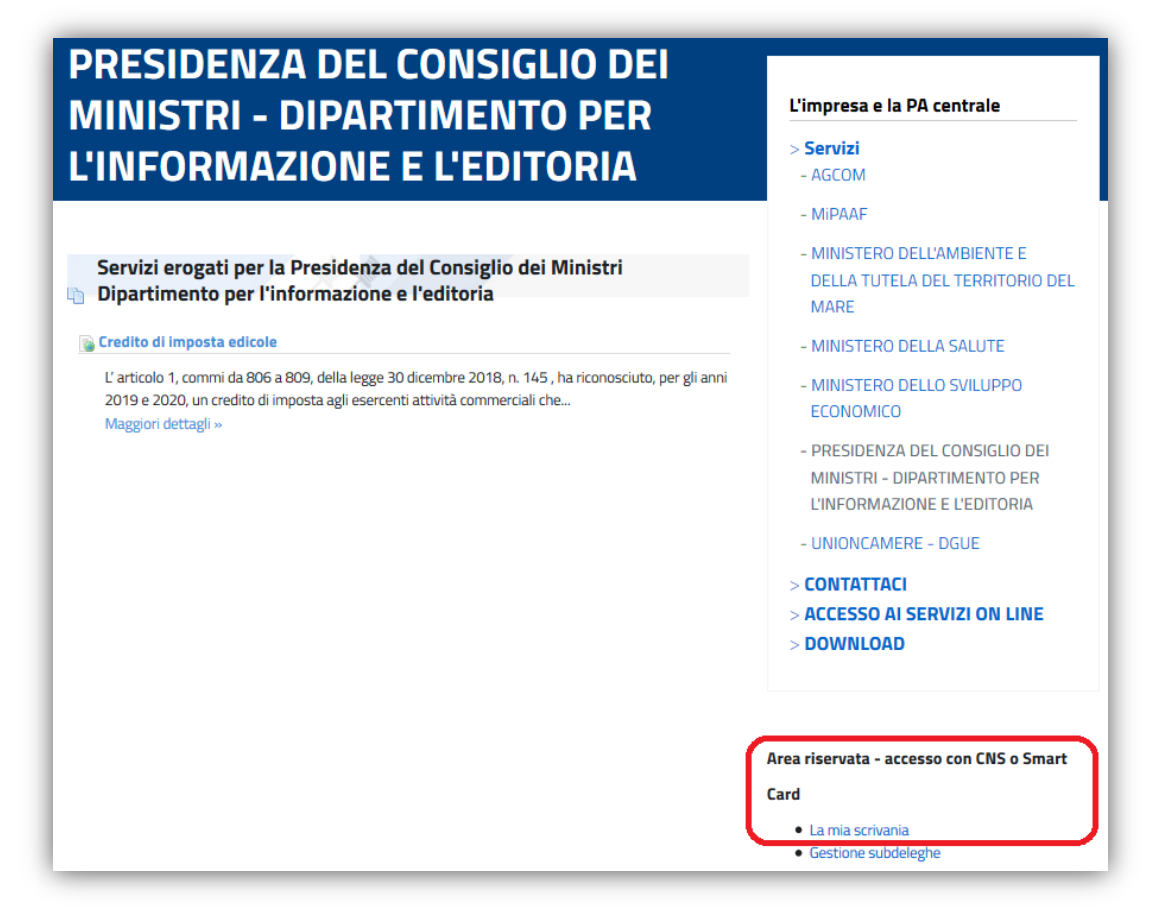

*figura 3*

L'autenticazione è possibile esclusivamente attraverso SPID o CNS (*figura 4*).

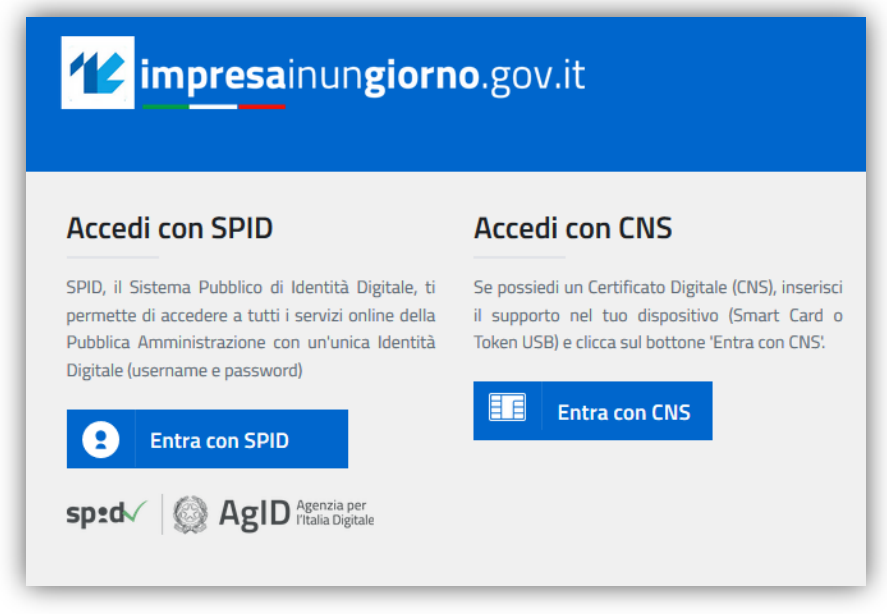

*figura 4*

# <span id="page-6-0"></span>**3 Scrivania per la presentazione della pratica**

Se la procedura di riconoscimento va a buon fine, l'utente (es. *MARIO ROSSI*) visualizza la scrivania di *impresainugiorno.gov.it* (*figura 5*).

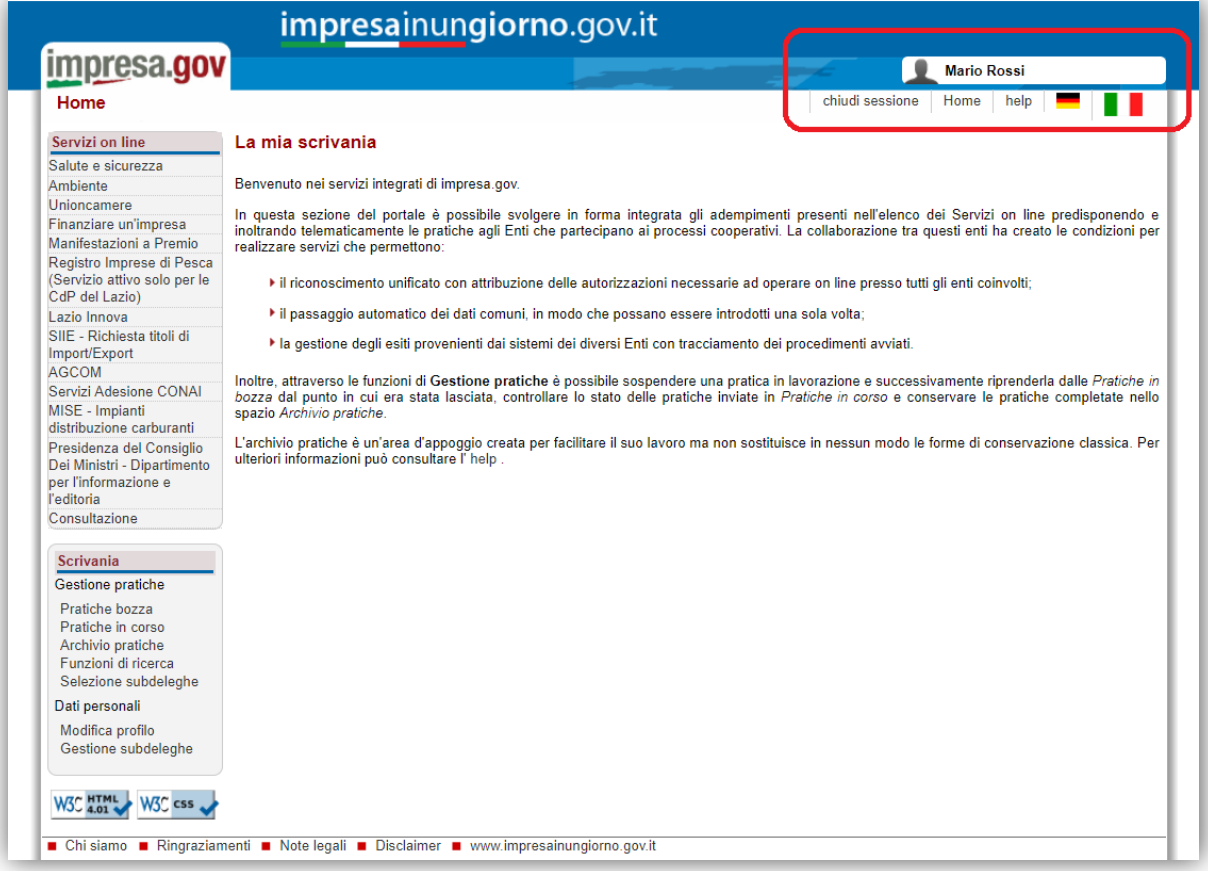

*figura 5*

#### <span id="page-7-0"></span>**3.1 Dati personali**

#### <span id="page-7-1"></span>**3.1.1 Configurazione imprese**

Se l'utente entra per la prima volta sul portale, deve inserire la/e impresa/e per la/e quale/i vuole effettuare gli adempimenti, attraverso la funzione "**Modifica profilo**" del menu laterale "**Scrivania**" (*figura 6*).

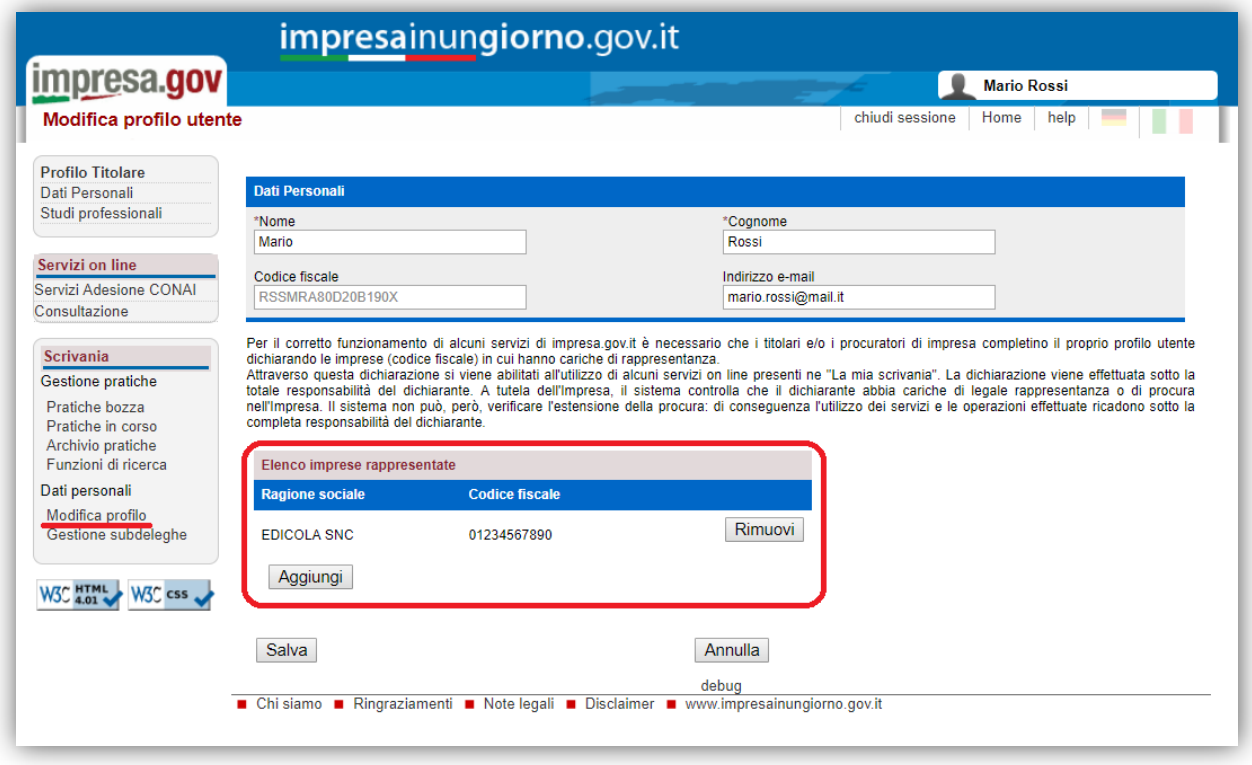

*figura 6*

Inserendo il codice fiscale dell'impresa, attraverso il tasto "**Aggiungi**", il sistema effettuerà un controllo nel *Registro delle Imprese* per verificare se l'utente (es. *MARIO ROSSI*) è Rappresentante di quell'impresa. Solo in questo caso l'impresa sarà aggiunta all'elenco e consentirà all'utente di effettuare gli adempimenti per quell'impresa.

Al termine delle operazioni, confermare mediante il tasto "**Salva**".

#### <span id="page-7-2"></span>**3.1.2 Gestione subdeleghe**

La gestione delle subdeleghe non è prevista per l'adempimento in oggetto, in quanto le domande possono essere presentate **solo** dal Titolare o Legale Rappresentante dell'impresa.

### <span id="page-8-0"></span>**3.2 Gestione pratiche**

Dalla funzione di "**Scrivania**" è possibile visualizzare le pratiche non ancora compilate/inviate ("**Pratiche in bozza**" – *figura 7*) e quelle già trasmesse ("**Pratiche in corso**" - *figura 8*).

#### <span id="page-8-1"></span>**3.2.1 Pratiche in bozza**

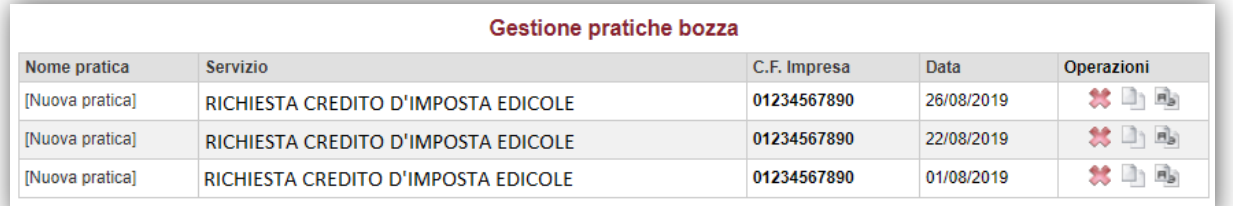

#### *figura 7*

#### <span id="page-8-2"></span>**3.2.2 Pratiche in corso**

| Gestione pratiche in corso                                                                       |                                     |                  |            |                                     |                   |
|--------------------------------------------------------------------------------------------------|-------------------------------------|------------------|------------|-------------------------------------|-------------------|
| <b>Nome Pratica</b>                                                                              | <b>Tipo Pratica</b>                 | Rif.Portale Data |            | <b>Stato</b><br><b>Trasmissione</b> | <b>Operazioni</b> |
| Richiesta credito imposta edicole per EDICOLA SNC RICHIESTA CREDITO D'IMPOSTA EDICOLE   108/2019 |                                     |                  | 23/08/2019 | Trasmessa                           | p                 |
| * Richiesta credito imposta edicole per EDICOLA<br><b>SNC</b>                                    | RICHIESTA CREDITO D'IMPOSTA EDICOLE | 107/2019         | 22/08/2019 | <b>Trasmessa</b>                    | ≅                 |
| » Pratica non protocollata da almeno un ente.                                                    |                                     |                  |            |                                     |                   |

*figura 8*

#### Cliccando sulla pratica, è possibile visualizzarne il dettaglio (*figura 9*).

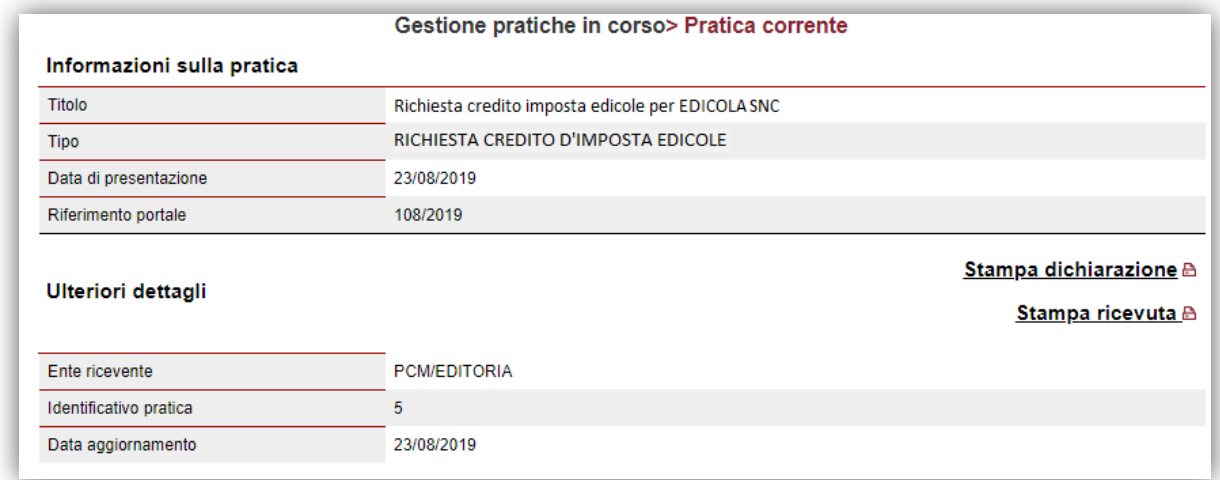

*figura 9*

#### <span id="page-9-0"></span>**4 Compilazione e presentazione della richiesta**

Terminata la procedura di configurazione delle imprese, si può procedere con la compilazione e la presentazione della richiesta di credito d'imposta.

Dal menu laterale, tra i "**Servizi on line**", selezionare "**Presidenza del Consiglio dei Ministri – Dipartimento per l'informazione e l'editoria**" e, infine, "**Credito d'imposta Edicole**" (*figura 10*).

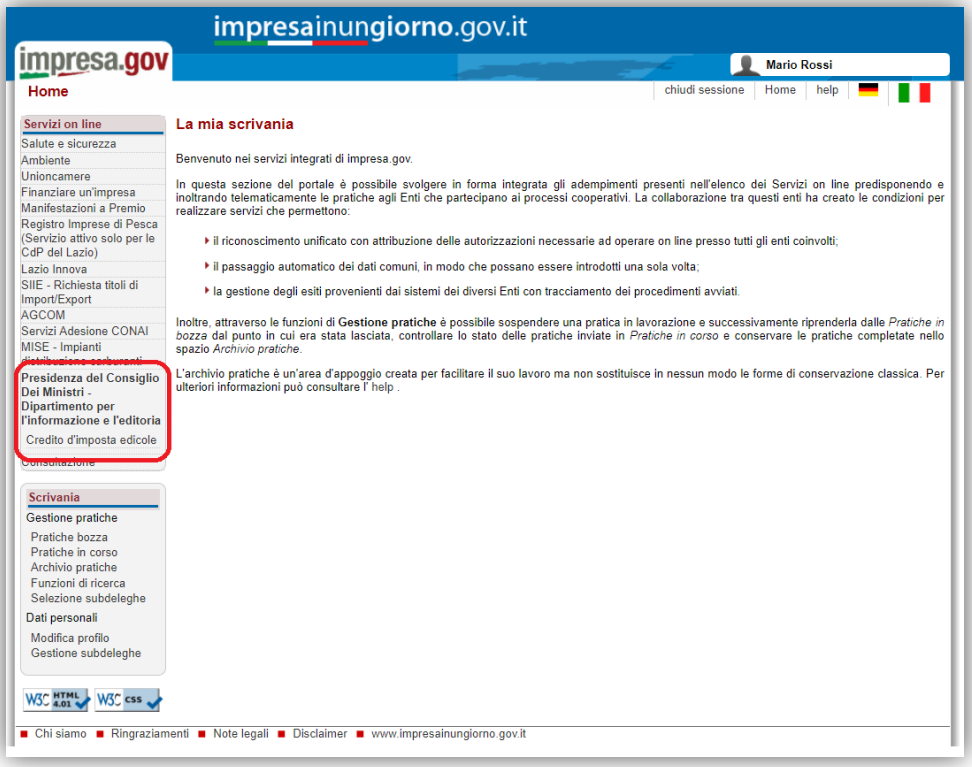

*figura 10*

#### <span id="page-10-0"></span>**4.1 Scelta impresa**

Sono elencate tutte le imprese precedentemente associate all'utente. Si richiede la scelta dell'impresa per la quale si intente presentare la domanda (*figura 11*).

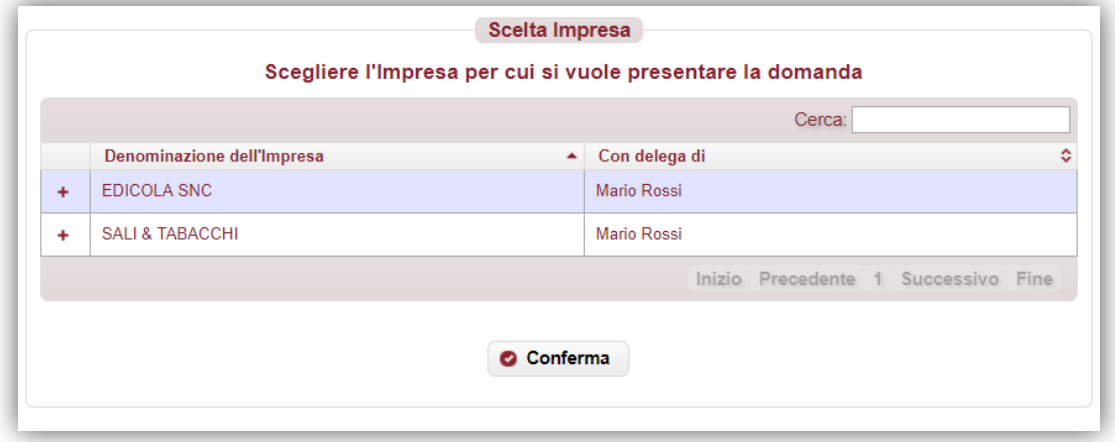

*figura 11*

Dopo aver selezionato l'impresa, premere "**Conferma**" per proseguire con la compilazione.

Nel menu laterale di sinistra è possibile navigare direttamente le sezioni previste (*si sconsiglia di utilizzare i tasti "avanti/indietro" del browser*).

Se l'impresa non possiede i requisiti necessari per l'accesso al beneficio, viene visualizzata la seguente informativa (*figura 12*).

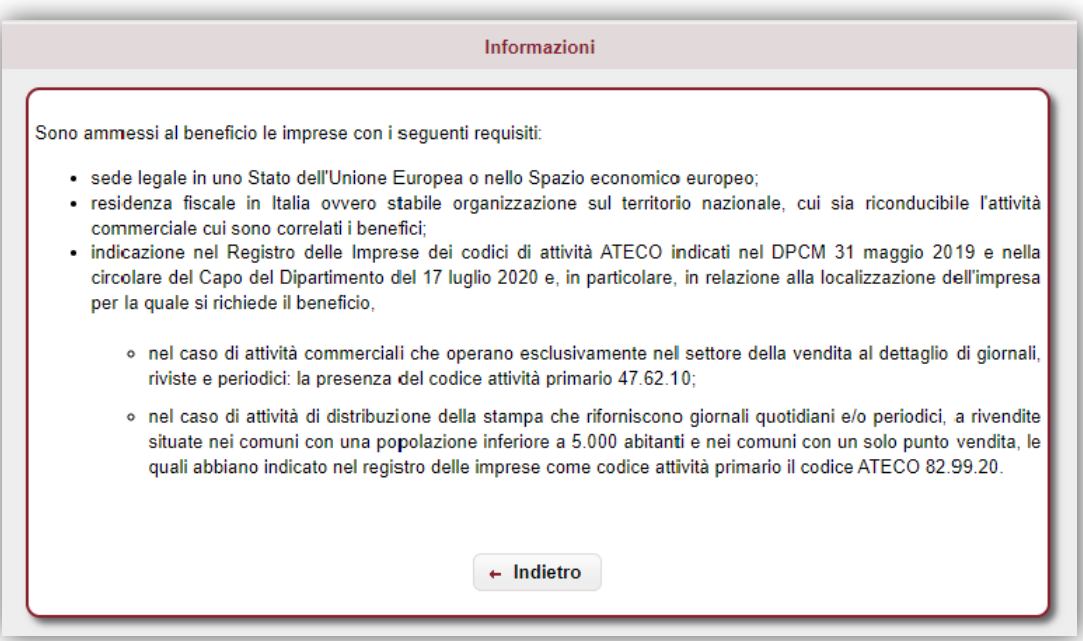

*figura 12*

#### <span id="page-11-0"></span>**4.2 Anagrafica impresa / soggetto richiedente**

Si richiede la compilazione delle informazioni relative all'impresa richiedente (*figura 13*).

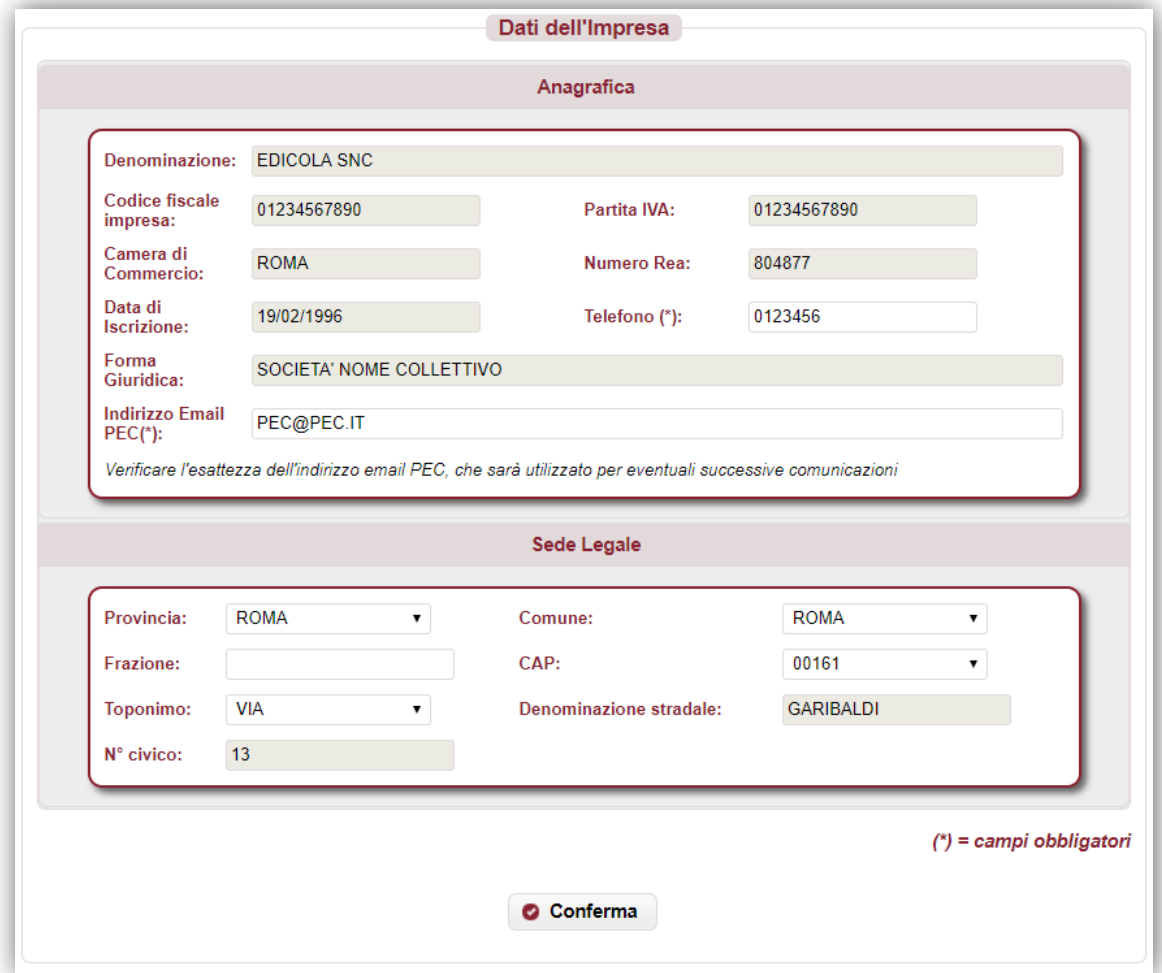

*figura 13*

Si richiedono le seguenti informazioni:

- denominazione/ragione sociale;
- codice fiscale e partita IVA;
- forma giuridica;
- Camera di Commercio e numero REA;
- data iscrizione al registro imprese;
- telefono;
- indirizzo PEC (*utile per successive comunicazioni*);
- indirizzo sede legale (stato, provincia, comune, CAP, via, n. civico).

Tutte le informazioni sono obbligatorie. Le informazioni presenti nel Registro delle Imprese sono precompilate e non editabili, ad eccezione del telefono, indirizzo PEC ed indirizzo della sede legale, che possono eventualmente essere aggiornati.

Al termine della compilazione, premere "**Conferma**" per proseguire.

#### <span id="page-12-0"></span>**4.3 Anagrafica del Titolare / Legale Rappresentante**

Si richiede la compilazione delle informazioni relative al Titolare / Legale Rappresentante dell'impresa (*figura 14*).

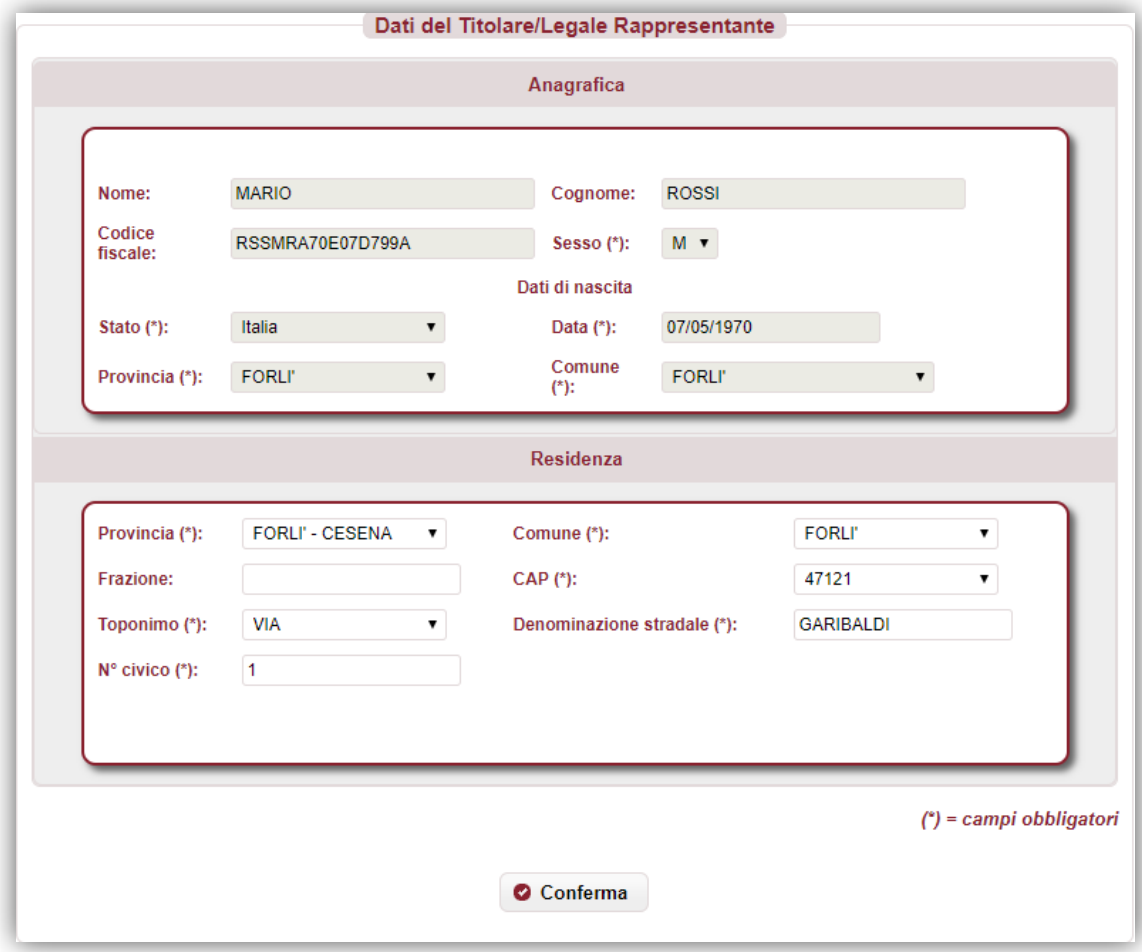

*figura 14*

Si richiedono le seguenti informazioni:

- nome e cognome (se precompilato non editabile);
- codice fiscale (se precompilato non editabile);
- sesso (se precompilato non editabile);
- dati di nascita: stato, provincia, comune, data (se precompilato non editabile);
- indirizzo di residenza (stato, provincia, comune, CAP, toponimo, via, n. civico, frazione).

Tutte le informazioni sono obbligatorie. Le informazioni presenti nel Registro delle Imprese sono precompilate e non editabili, ad eccezione della residenza, che può eventualmente essere aggiornata.

Al termine della compilazione, premere "**Conferma**" per proseguire.

#### <span id="page-13-0"></span>**4.4 Spese**

Si richiede la dichiarazione delle spese sostenute nell'anno precedente con riferimento ai punti vendita in relazione ai quali si intende accedere al credito d'imposta.

Sono elencati i punti vendita nei quali si esercita l'attività di vendita (*figura 15*).

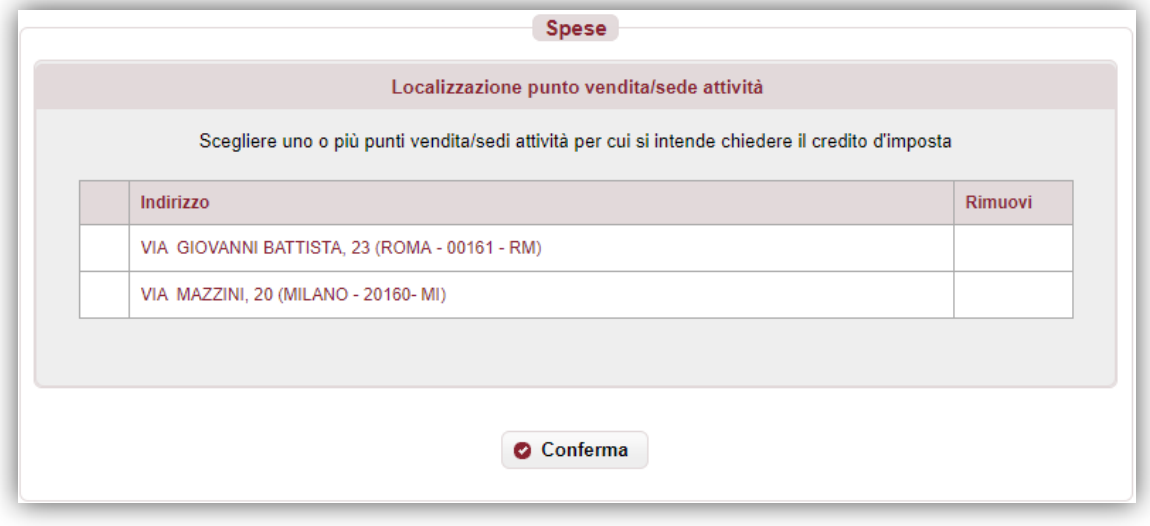

*figura 15*

Al termine della compilazione, premere "**Conferma**" per proseguire.

**All'atto della conferma del modulo complessivo** viene verificata l'avvenuta compilazione dei campi relativi ad almeno un punto vendita.

#### <span id="page-13-1"></span>**4.4.1 Dati punto vendita/sede attività**

**Per ogni punto vendita**, si richiedono le seguenti informazioni (*figura 16*):

- categoria:
	- A) esercenti attività commerciali che operano esclusivamente nel settore della vendita al dettaglio di giornali, riviste e periodici;
	- B) imprese di distribuzione della stampa che riforniscono giornali quotidiani e/o periodici a rivendite situate nei comuni con una popolazione inferiore a 5.000 abitanti e nei comuni con un solo punto vendita;
- importi delle voci di spesa sostenute nell'anno precedente a quello della domanda di accesso;
- nel caso di impresa di distribuzione della stampa (categoria B), l'elenco dei comuni in cui si effettua la distribuzione di giornali quotidiani e/o periodici a rivendite situate nei comuni con popolazione inferiore a 5.000 abitanti o con un solo punto vendita.

Per la **categoria A** si richiede la compilazione delle informazioni presenti nel modulo seguente (*figura 16*).

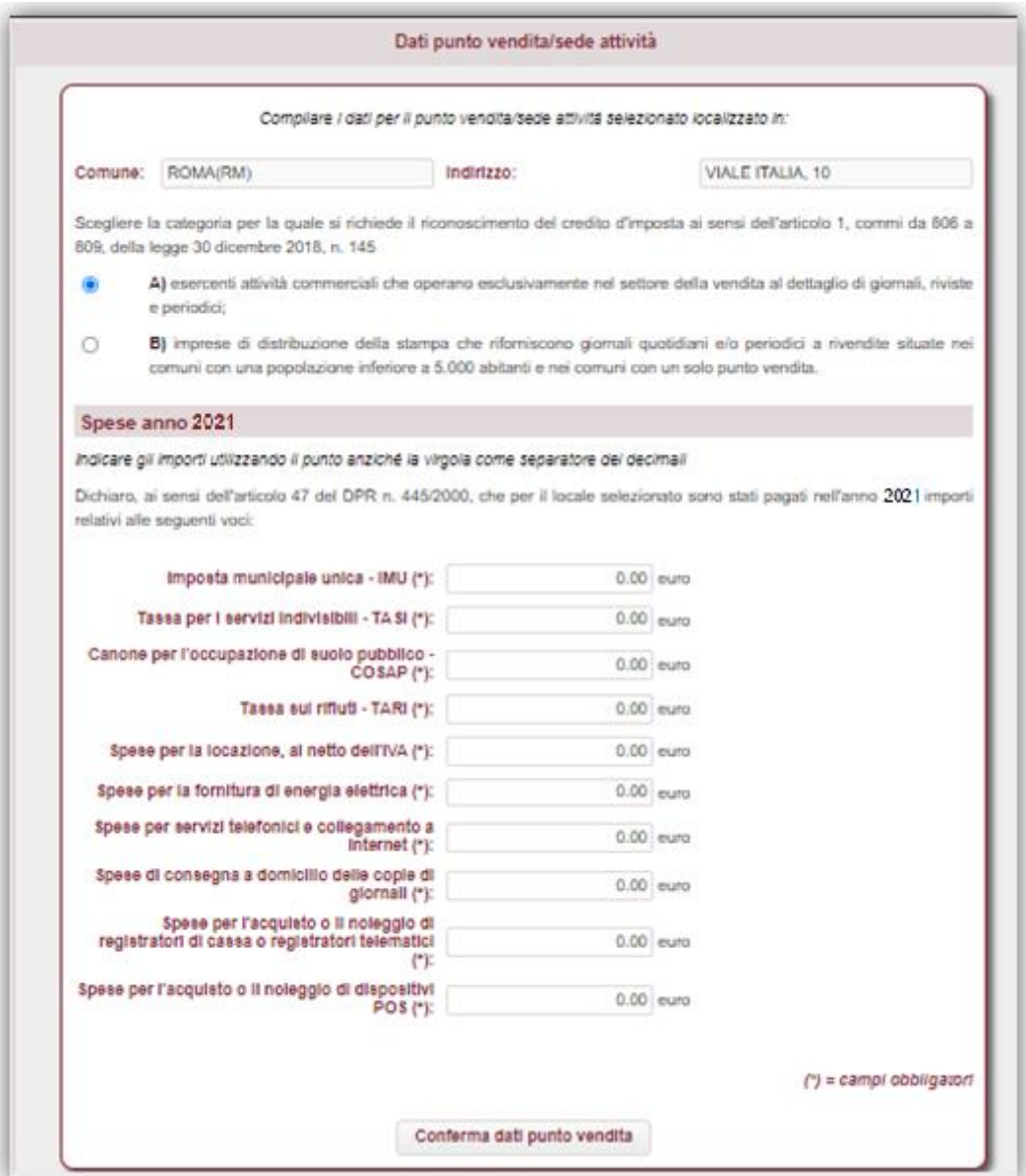

*figura 16*

Per la **categoria B** si richiede la compilazione delle informazioni presenti nel modulo di *figura 16* e l'elenco dei comuni in cui si effettua la distribuzione di giornali quotidiani e/o periodici a rivendite situate nei comuni con popolazione inferiore a 5.000 abitanti o con un solo punto vendita (*figura 17*).

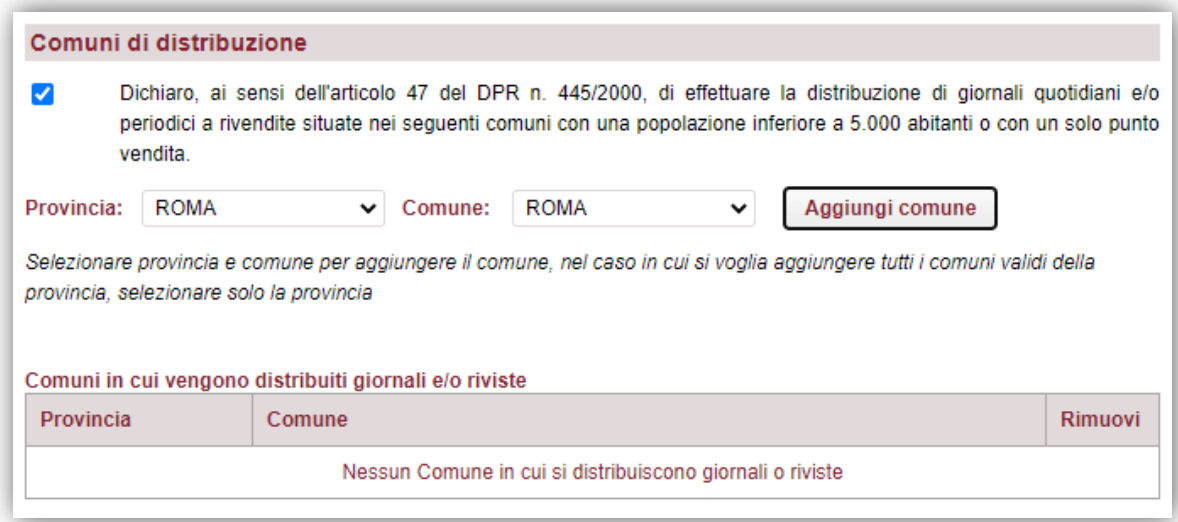

*figura 17*

Al termine della compilazione, premere "**Conferma dati punto vendita**".

#### <span id="page-16-0"></span>**4.5 Dati relativi agli aiuti di Stato**

Si richiede la compilazione delle informazioni relative agli aiuti di Stato concessi nell'esercizio finanziario corrente e nei due esercizi finanziari precedenti all'"impresa unica" ai sensi dell'articolo 2, comma 2, del [Regolamento UE n. 1407/2013](https://eur-lex.europa.eu/legal-content/IT/TXT/?uri=CELEX:32013R1407) (*figura 18*).

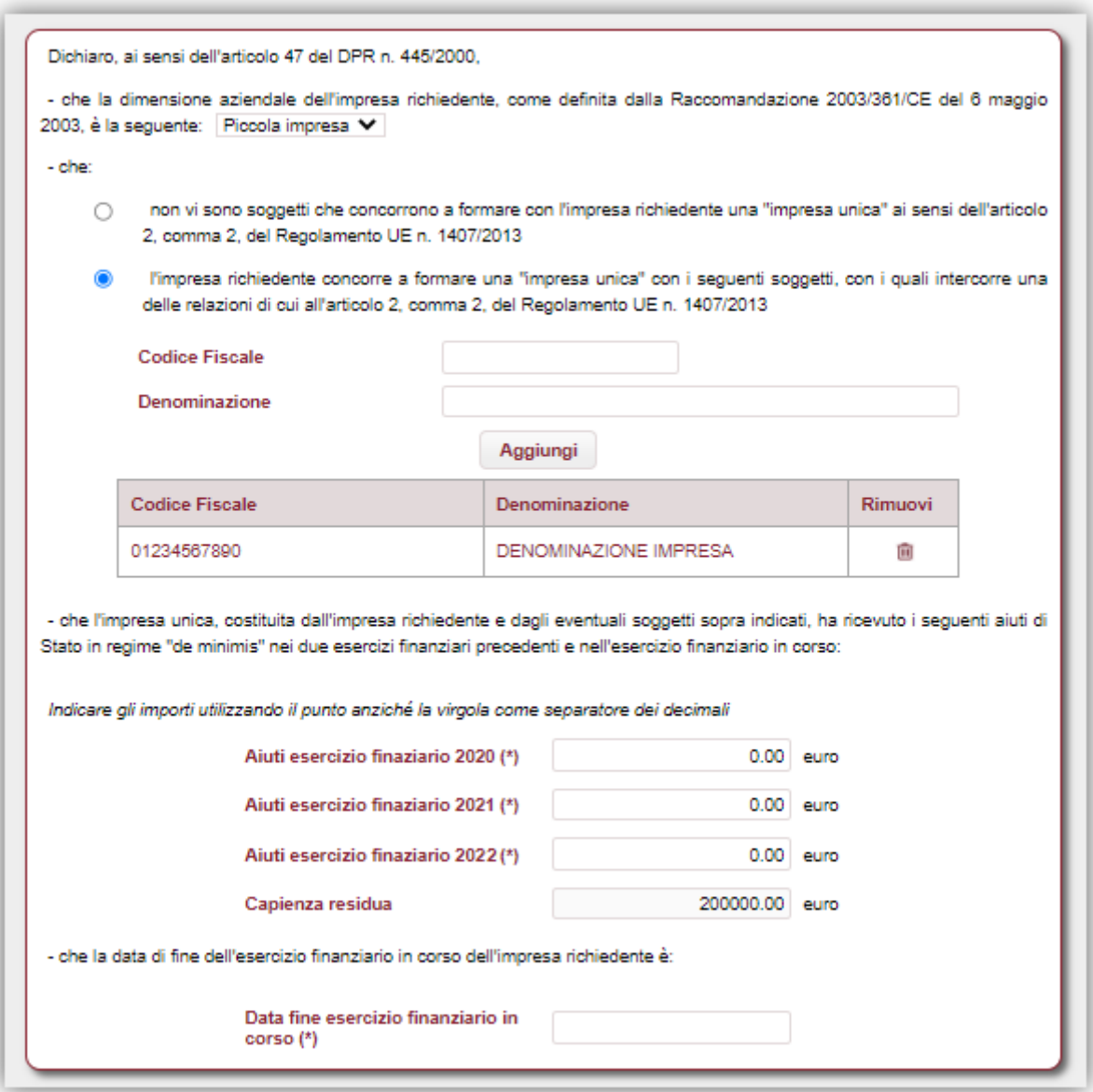

*figura 18*

Si richiedono le seguenti informazioni:

- dimensione aziendale dell'impresa richiedente: micro impresa, piccola impresa, media impresa, grande impresa;
- codice fiscale e denominazione degli eventuali soggetti che, insieme all'impresa richiedente, concorrono a formare una "impresa unica";
- ammontare degli aiuti di Stato in regime "de minimis" che l'impresa unica, costituita dall'impresa richiedente e dagli eventuali soggetti sopra indicati, ha ricevuto nell'esercizio finanziario corrente e nei due esercizi finanziari precedenti;

- data di fine esercizio finanziario dell'impresa richiedente.

Dopo la compilazione dei campi, viene calcolata automaticamente e visualizzata la capienza residua rispetto al massimale stabilito per gli aiuti di Stato in regime "de minimis".

Al termine della compilazione, premere "**Conferma**" per proseguire.

## <span id="page-18-0"></span>**4.6 Sintesi**

In questa sezione viene visualizzato l'esito della compilazione della pratica (*figura 19*):

- se le informazioni dichiarate non sono valide, vengono segnalati gli errori di compilazione da correggere per proseguire con la trasmissione della pratica;
- se le informazioni dichiarate sono corrette, viene visualizzato l'importo relativo alle spese che concorrono alla determinazione del credito.

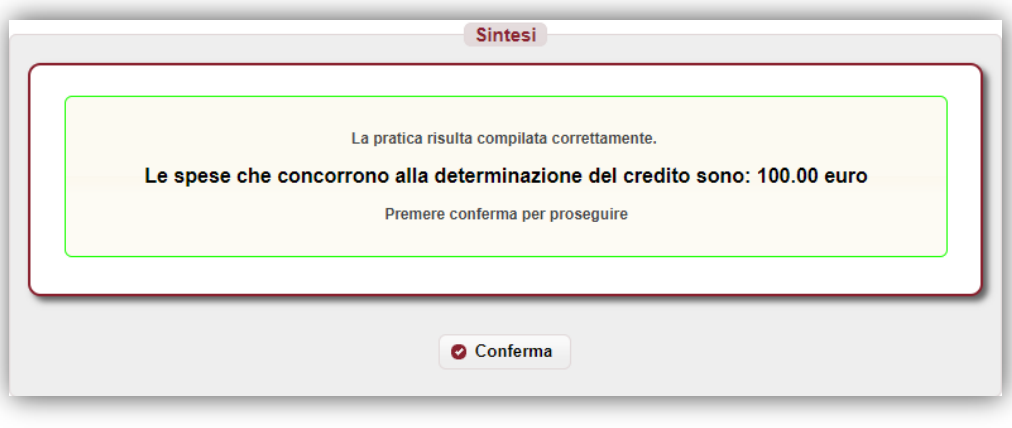

*figura 19*

Premere "**Conferma**" per proseguire.

### <span id="page-19-0"></span>**4.7 Download distinta e firma digitale**

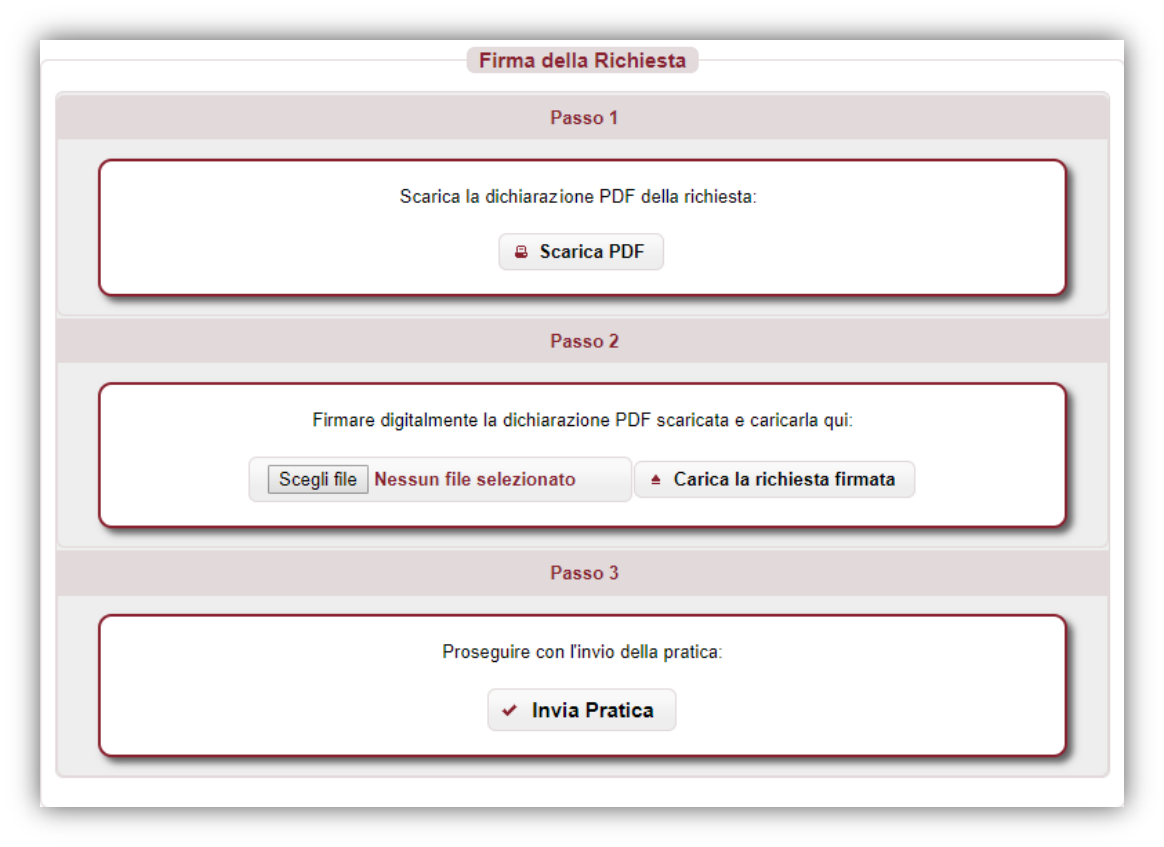

*figura 20*

#### <span id="page-19-1"></span>**4.7.1 Scarica dichiarazione PDF –** *Passo 1*

In questa sezione è possibile scaricare il documento *PDF* della dichiarazione utilizzando il pulsante "**Scarica PDF**" (*Passo 1 – figura 20*).

Se nella verifica del documento *PDF* si riscontrano degli errori di compilazione, è possibile modificare la pratica tramite il pulsante "**Modifica Pratica**" presente nel menù a sinistra; a questo punto le sezioni della pratica torneranno ad essere navigabili attraverso il menù e sarà possibile apportare le eventuali correzioni.

Si riporta, di seguito, un esempio del documento *PDF* della pratica.

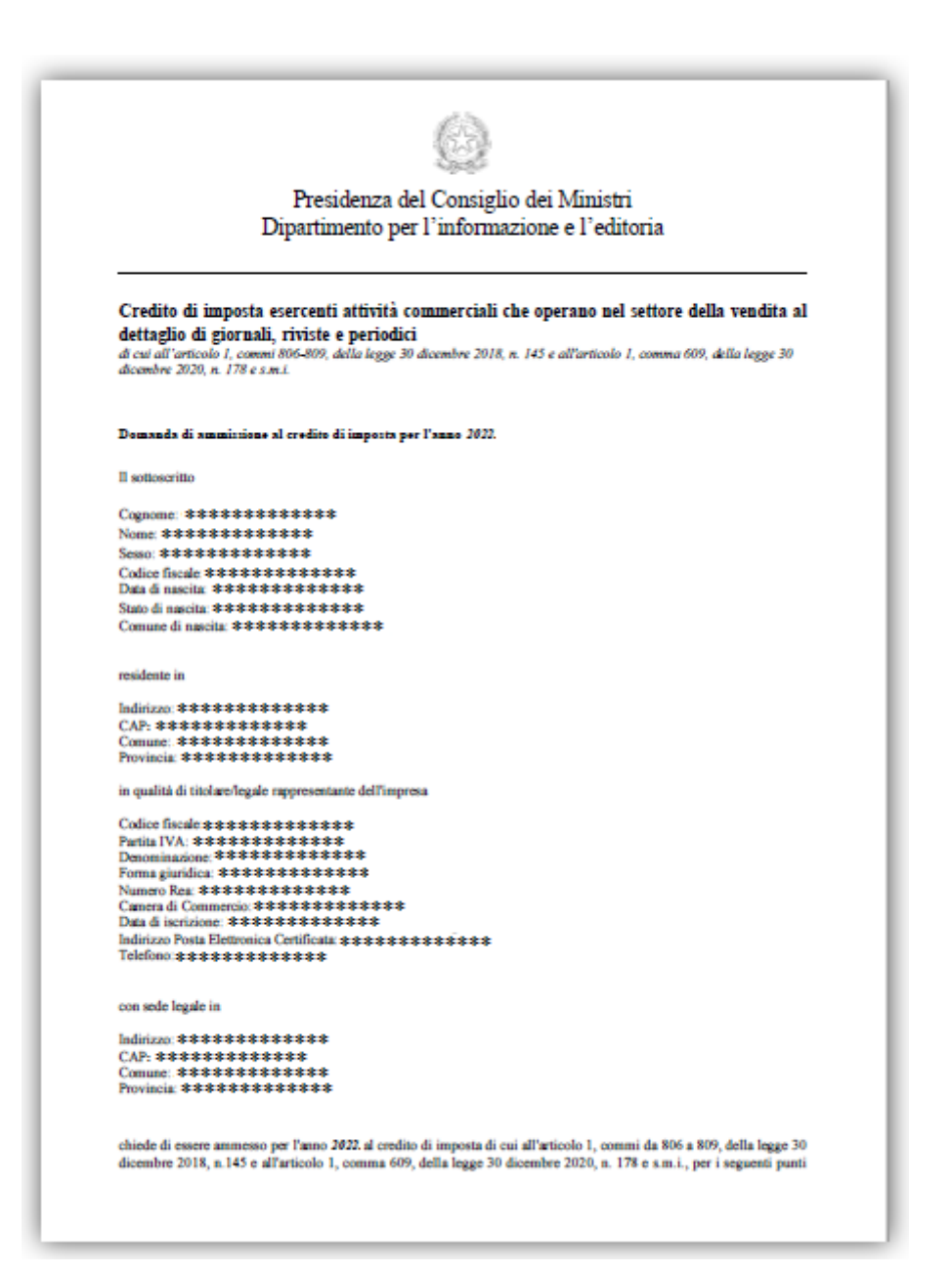

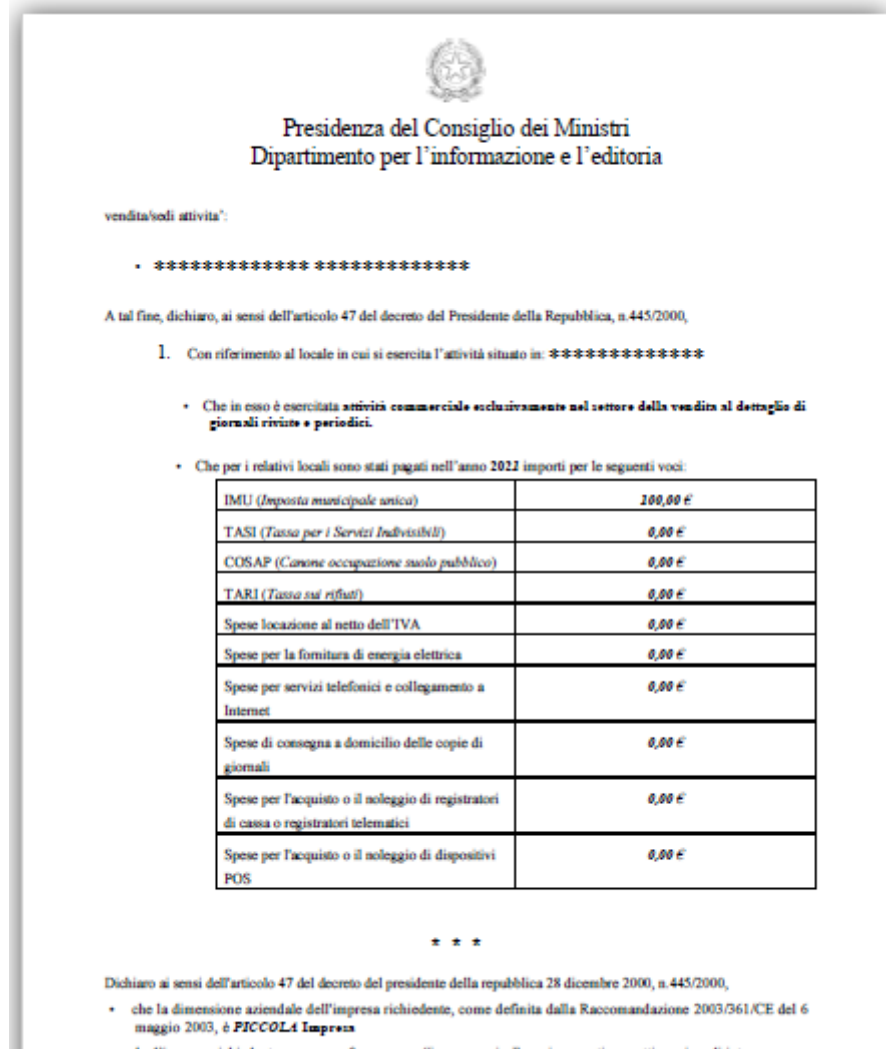

che l'impresa richiedente concorre a formare una "impresa unica" con i seguenti soggetti con i delle relazioni di cui all'articolo 2, comma 2, del Regolamento UE n. 1407/2013 di int ere una

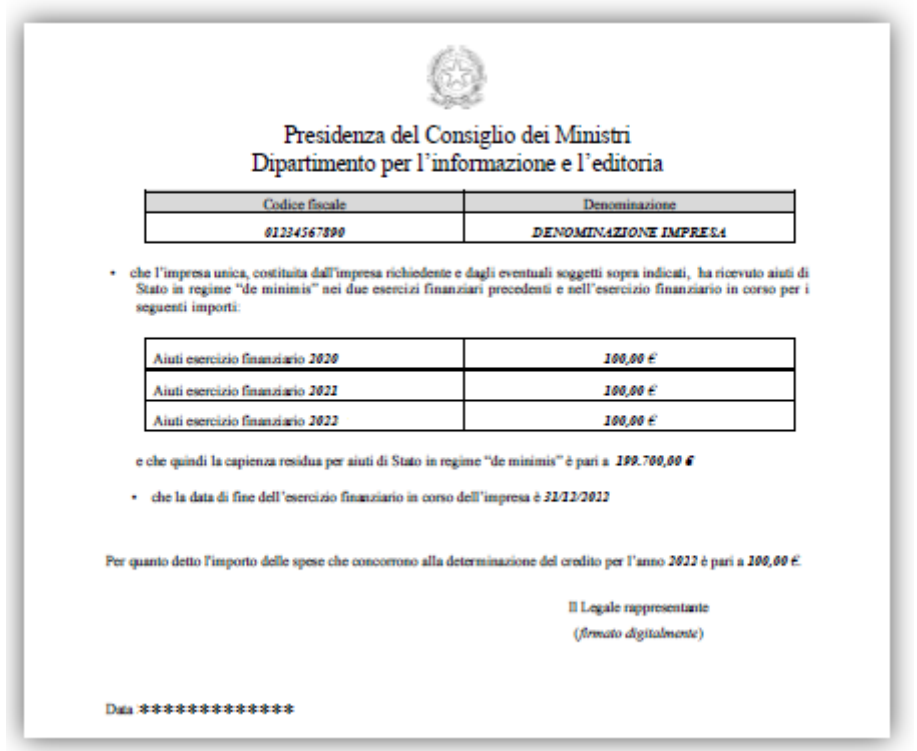

#### <span id="page-22-0"></span>**4.7.2 Caricamento dichiarazione firmata digitalmente –** *Passo 2*

Il documento *PDF* deve essere firmato digitalmente dal titolare e ricaricato tramite il pulsante "**Carica la richiesta firmata**" (*Passo 2 – figura 20*).

**Il documento deve essere firmato "***CAdES***", e quindi dovrà avere estensione finale** *pdf.p7m***.** 

#### <span id="page-22-1"></span>**4.7.3 Invio della pratica –** *Passo 3*

Premendo sul pulsante "**Invia Pratica**" (*Passo 3 – figura 20*), l'istanza verrà trasmessa alla *Presidenza del Consiglio dei Ministri – Dipartimento per l'informazione e l'editoria*.

#### <span id="page-23-0"></span>**4.8 Esito invio/trasmissione**

In risposta all'invio, viene restituita una **ricevuta** di presa in carico (*figura 21*) che riporta:

- **ESITO TRASMISSIONE**: messaggio che riporta l'esito dell'invio;
- **DATA**: data di invio della pratica;
- **RIFERIMENTO PORTALE**: identificativo univoco della pratica sullo sportello telematico *impresainungiorno.gov.it*.
- **RIFERIMENTO RETROSPORTELLO**: identificativo univoco della pratica in retrosportello.

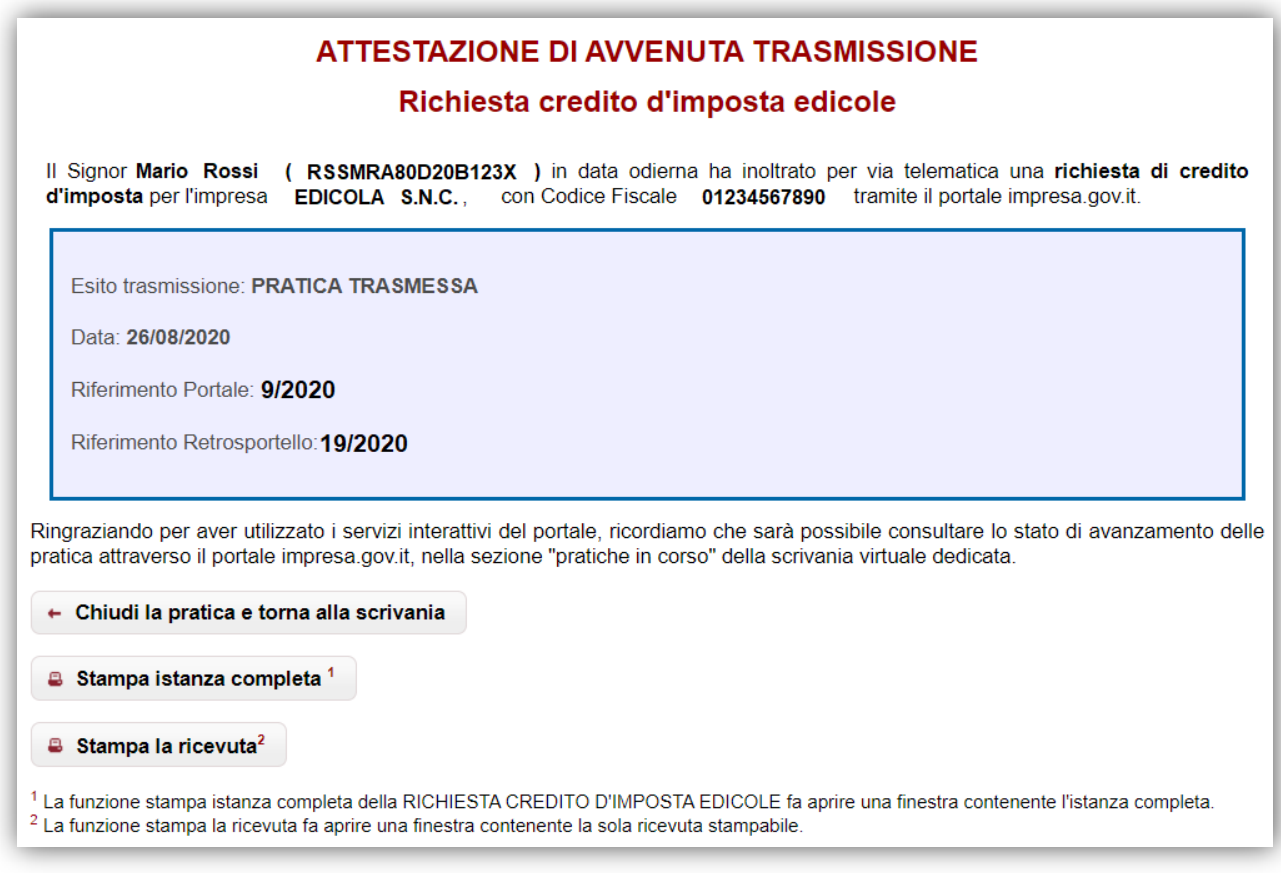

*figura 21*

E' possibile, inoltre:

- chiudere la pratica;
- scaricare l'istanza *PDF* della pratica inviata;
- scaricare la ricevuta di trasmissione della pratica.

*N.B.* Se per un'impresa viene effettuata la trasmissione di più di una pratica, verrà considerata valida solo l'**ultima** istanza inviata.

# <span id="page-24-0"></span>**5 Assistenza**

In caso di problemi tecnici di accesso o di compilazione della domanda è possibile contattare l'Help Desk dal Lunedì al Venerdì dalle 09:00 alle 17:00 (*figura 22*).

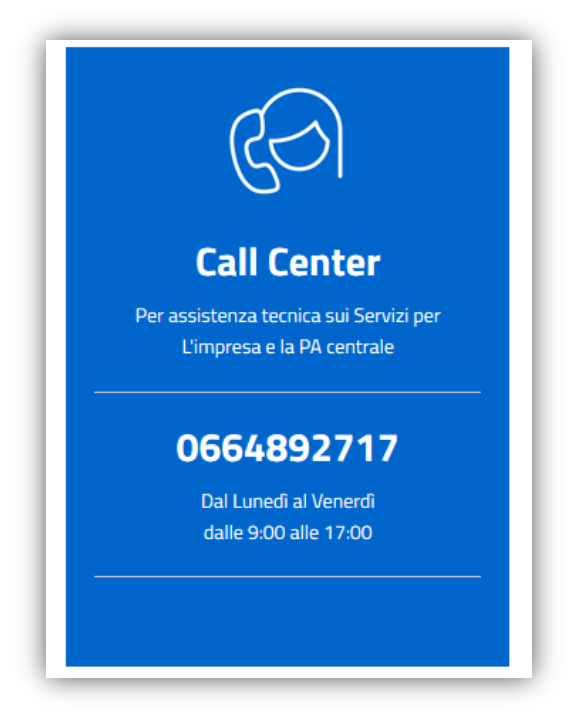

*figura 22*